# Основная информация о Битрикс и работе в нем

## **1. Меню**

С левой стороны располагается основное меню Битрикс со всеми необходимыми разделами для работы в системе. Чтобы изменить расположение пунктов меню, просто перетяните нужный пункт вверх или вниз. Таким образом, вы сможете настроить меню под себя.

## **2. Поле "Рабочее время"**

В верхней части окна располагается поле поиска и поле , в котором отображается текущее время, флажок, отображающий количество выполненных задач за день и ваш статус (работаю / перерыв).

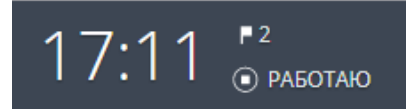

Кликните на это поле, и у вас откроется выпадающее окно, в котором отображено:

- Длительность вашего рабочего дня (запускается, как только вы кликните Начать рабочий день)
- Кнопки переключения рабочего статуса (начать рабочий день, перерыв, завершить рабочий день)
- Задачи на день (которые выполняются вами или уже выполнены)
- События (из календаря)

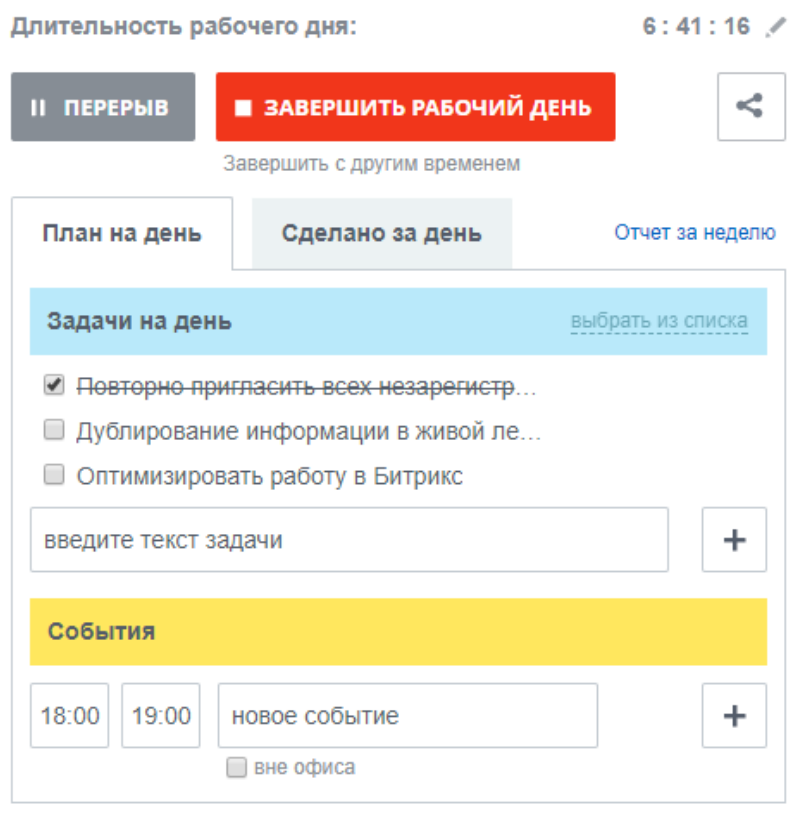

Через данный виджет можно легко создавать себе задачи и события на день.

### **3. Живая лента**

Живая лента служит для публикации сообщений, файлов и другой информации для всех или избранных сотрудников компании. Живая лента помогает быстро обмениваться корпоративной информацией с коллегами. В поле "Кому" выбирайте кому будет доступна опубликованная информация.

С помощью Живой ленты также можно создавать опросы, события, задачи как для себя, так и для других сотрудников.

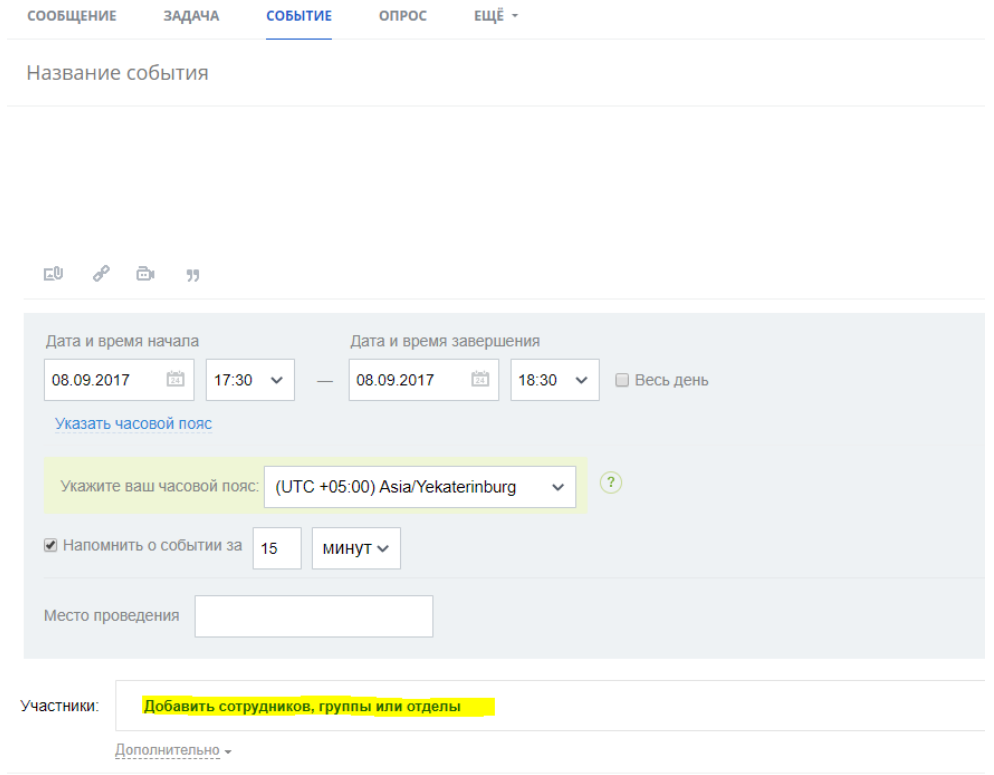

### **4. Задачи**

**Примерности Помогаю**<br>Делаю — Помогаю

Поручил

**Наблюдаю** 

Избранное

В разделе задачи вы можете увидеть весь перечень ваших задач с указанием крайнего срока задачи и сотрудника, который поставил эту задачу. В верхней части окна отображается количество текущих (незавершенных) задач и ваша роль в них

В правой части есть кнопка Добавить задачу, настройка группировки задач (шестеренка) и способы представления ваших задач (Список, Мой план, Канбан, Гант).

Bce

Занятость

Проекты

Отчеты

Приложения

Шаблоны

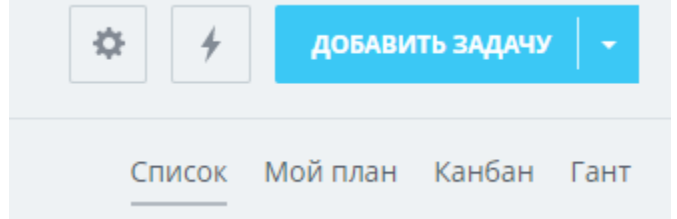